### **Global Notification Settings**

## $e$ Learning

1. First, open your preferred web browser.

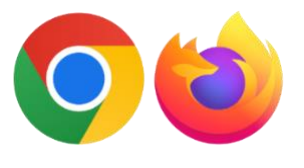

#### Google Chrome or Firefox

2. Log in to Blackboard:

[https://elearning.tamiu.edu](https://elearning.tamiu.edu/)

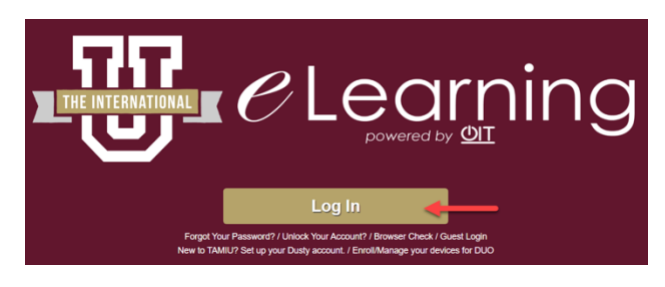

3. Press the tab with your name to open the system settings.

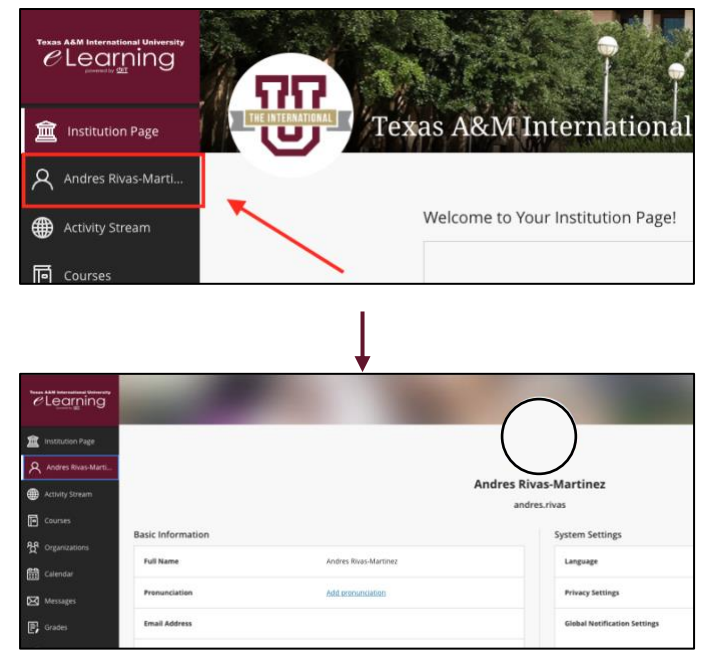

4. Find Global Notification Settings under System Settings

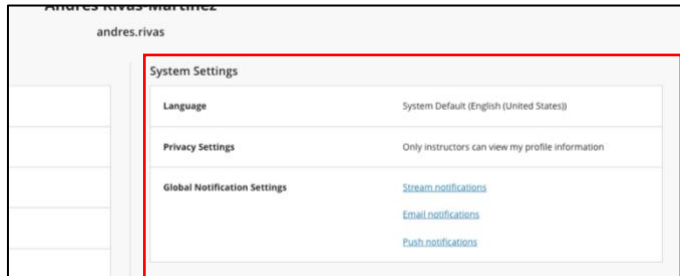

#### **Stream Notifications**

5. You can configure which notifications appear in your Activity Stream.

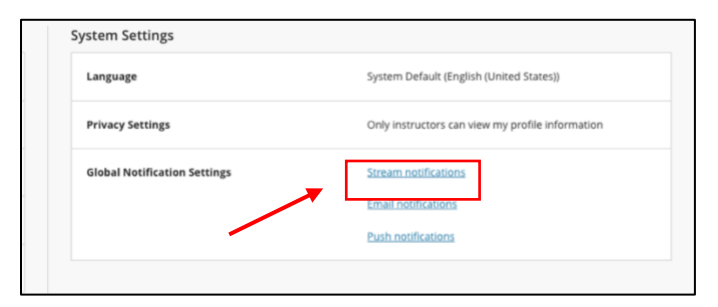

#### **\*This is the Activity Stream\***

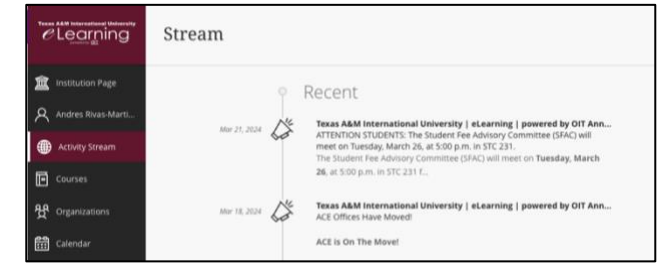

6. Select the notifications you would like to receive. Press the drop-down arrow to open more options for each category.

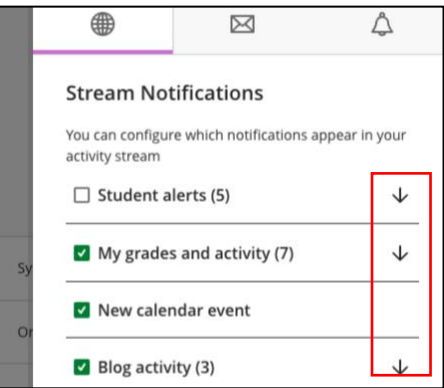

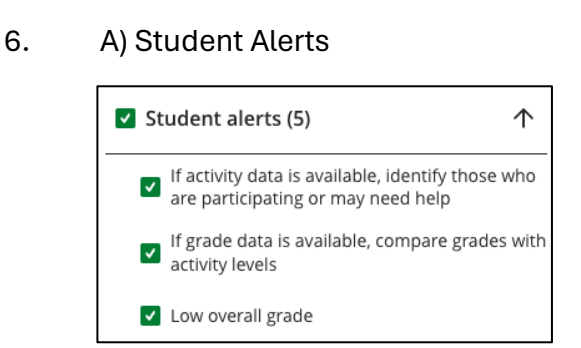

#### B) My Grades and Activity

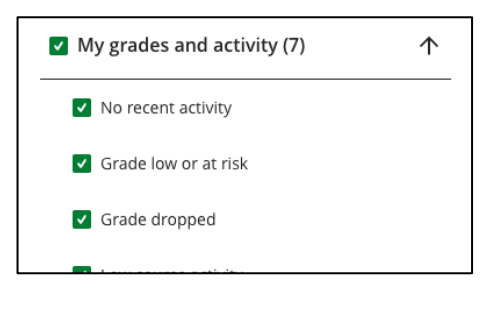

#### C) New Calendar Event

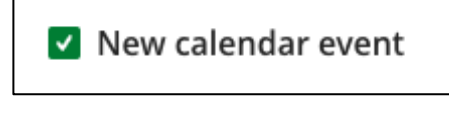

#### D) Journal Activity

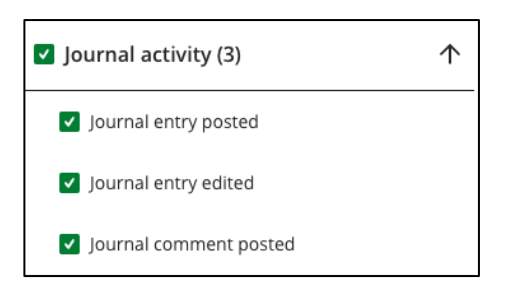

#### **Email Notifications**

7. You can configure notifications you receive via your university email.

#### A) Open Email Notifications on Global Notification Settings Box

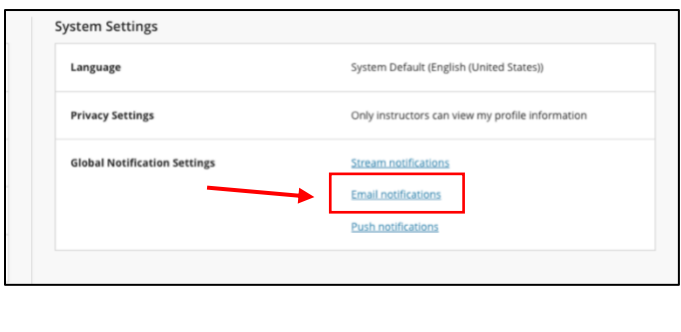

B) or open in the notification settings popup box

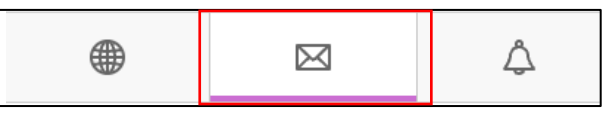

8. Choose whether you would like to be emailed immediately or once a day. Then, choose which notifications you would like to receive through email.

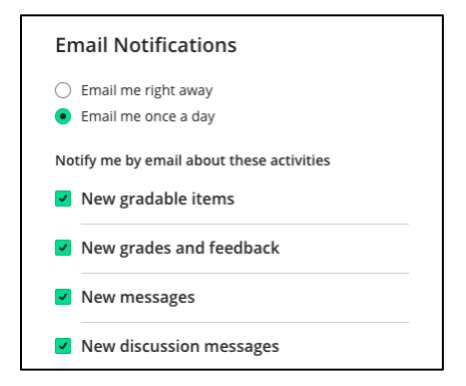

#### **Push Notifications (Blackboard App)**

9. A) Open Push Notifications on the Global Notification Settings Box

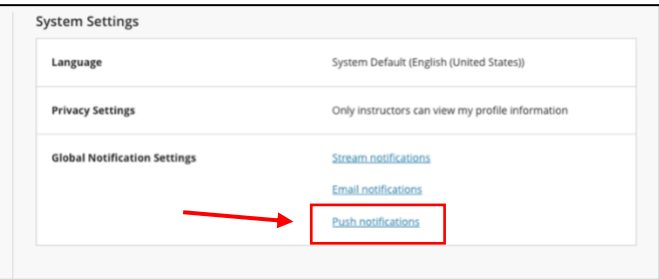

B) or open in the notification settings popup box

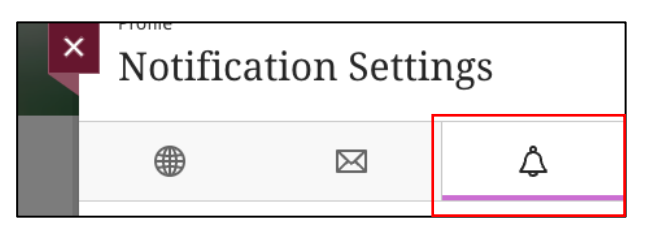

#### 10. Choose the notifications you would like to receive.

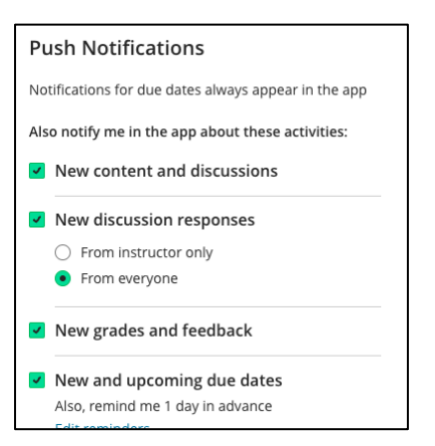

A) New and upcoming due dates: This box lets you configure how many days in advance you get notifications for due dates.

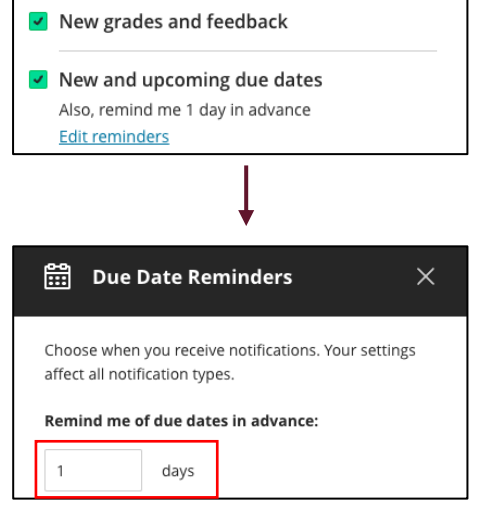

11. Press the "Save" button at the bottom to ensure all configurations are saved.

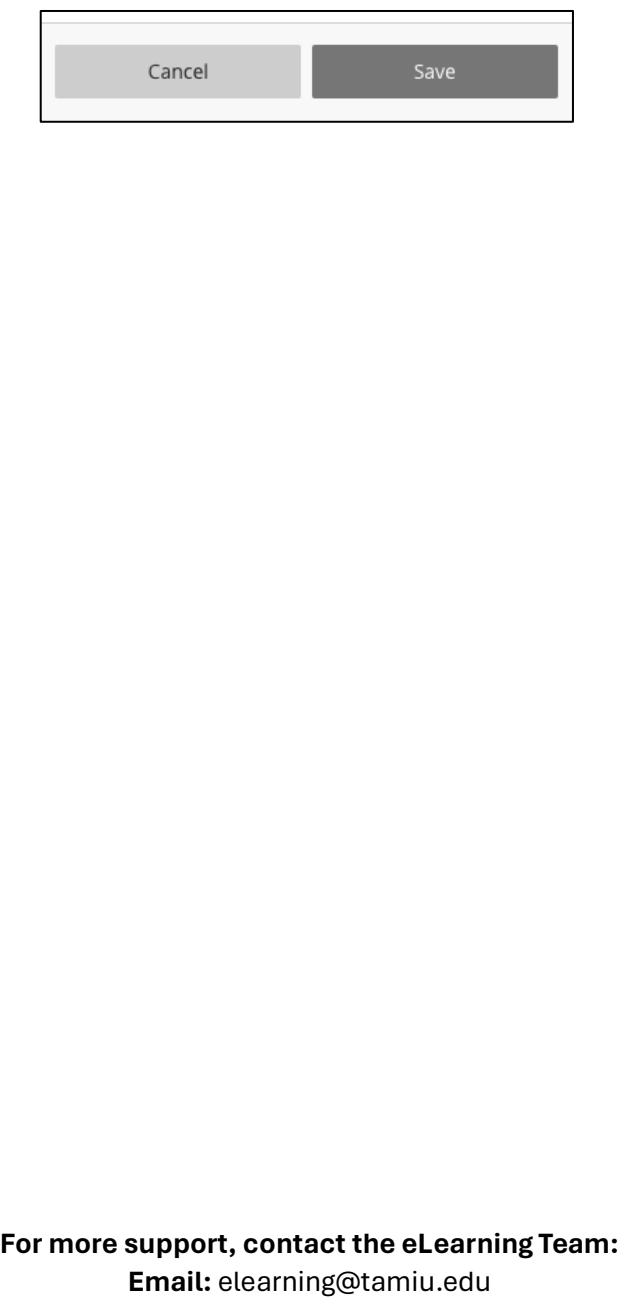

# **ELEATION**<br> **ELEATION**

**Call:** 956-326-2792 **Visit:** KLM 259, Monday to Friday, 8 AM to 6 PM